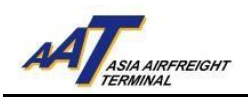

## 亞洲空運中心電子提貨通知書(eCAN) 申請指引

1. 登錄 http://www.aat.com.hk,以下頁面將會顯示。

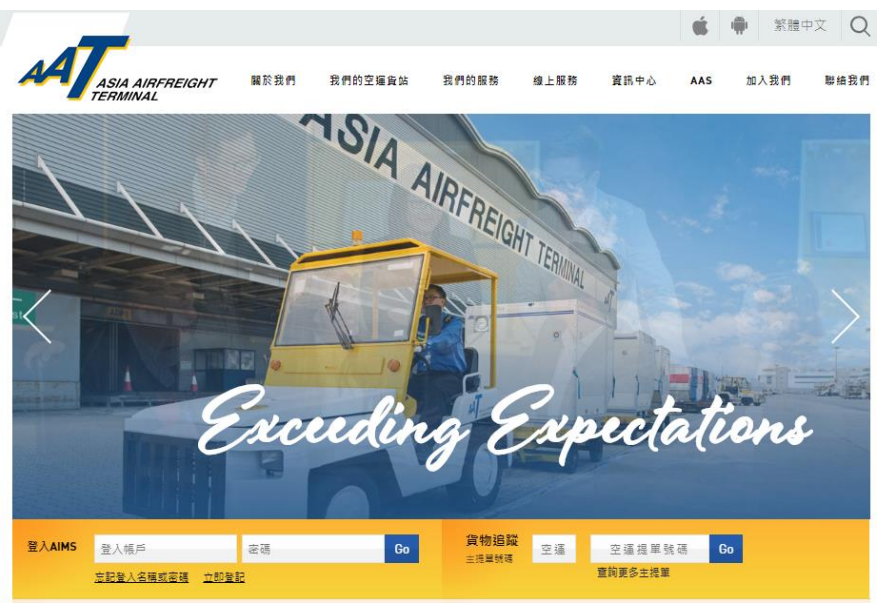

2. 往第三步以申請 AAT AIMS 帳戶。如閣下已經擁有AIMS 帳戶,請直接 跳到第八步。

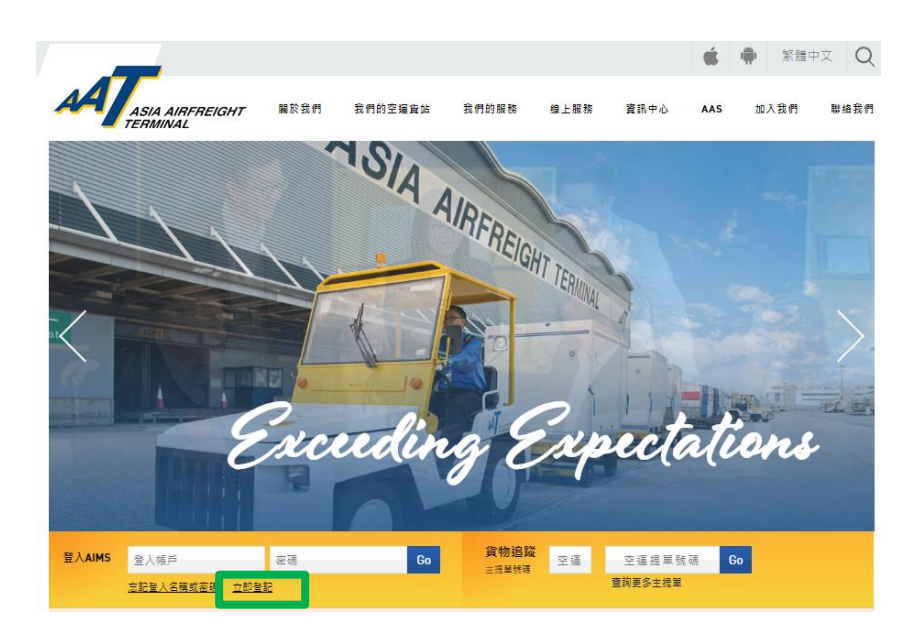

3. 申請 AAT AIMS 帳戶:點選 "立即登記" 開始操作。

由亞洲空運中心營運效率部編寫 最後修改日期: 2019年3月7日 版本: 2.1 第1頁共4頁

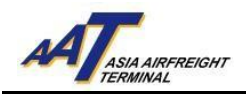

*4.* 在以下電子表格輸入公司有關資料 (黃色方格為必須填寫)。

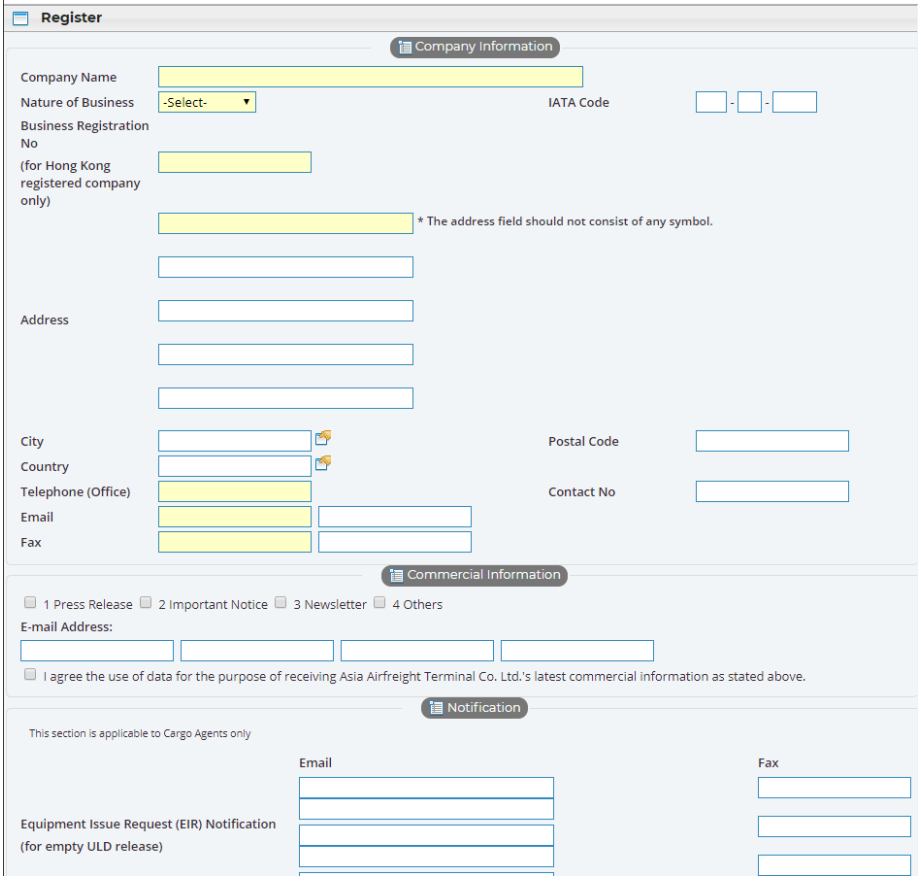

5. 在 "eCAN Notification" 部分,輸入接收AAT電子提貨通知書(eCAN) 之 電郵地址及/或傳真號碼。

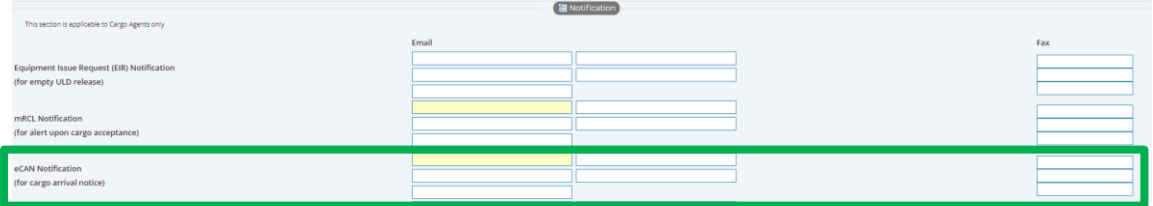

- 6. 完成輸入後,點選頁面右下角"Submit"按鈕遞交申請表格,然後電郵 或傳真貴公司之商業登記證明 (Business Registration Certificate) 到 亞洲空 運中心顧客服務及行政部 (電郵地址:opsadm@aat.com.hk/傳真號碼: 2215 0152 )作進一步處理。
- 7. 非AIMS用戶之電子提貨通知書(eCAN)申請操作完成。

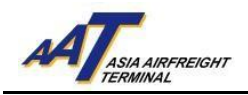

8. AIMS帳戶使用者:輸入帳戶名稱及密碼登入AIMS。

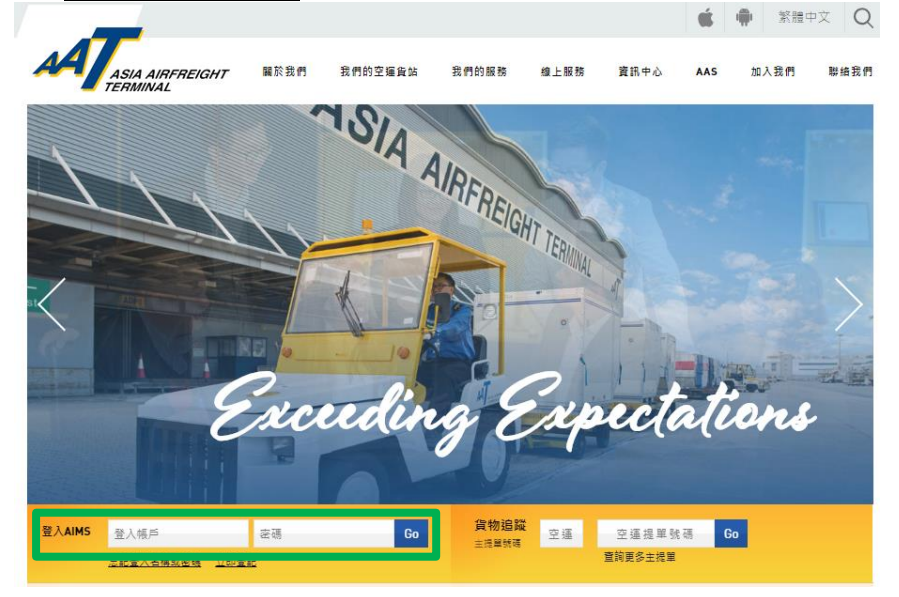

## 9. AIMS 主頁面將會顯示。

MT Schd Collection ▼ Admin ▼ eAWB ▼ ITFS ▼ House Manf. ▼ mRCL ▼ Q Enquiry ▼ Truck Info ▼ Airlines Hub  $\star$  Applications  $\star$  **C**\* Logout mULD  $\star$ Welcome to<br>CARGO MANAGEMENT SYSTEM MPORT<br>
Schd Collection<br> **● Create**<br>
● Maintain<br>
● Enquire<br>
● Sch Coll(One EXPORT MISC House Manf.<br>  $\begin{array}{c}\n\text{\textcircled{q}} \text{ Create} \\
\text{\textcircled{q}} \text{ Update} \\
\text{\textcircled{q}} \text{ Enquire} \\
\text{\textcircled{q}} \text{ Delete} \\
\text{\textcircled{q}} \text{ Transmit H}\n\end{array}$ Example:<br>
Enquiry<br>
• Shipment Tracking<br>
• Flight Information<br>
• DEP Cgo Summary Maintain<br>
■ Maintain<br>
■ Maintain<br>
■ Enquire  $\rightarrow$  Update EIR - Enquire<br>● EIR<br>● Split EIR Admin Admin<br>♦ Company Profile<br>♦ Maintain User A/C<br>♦ Change Password Address Book nRCL<br>● Create Bulk<br>● Create PrePa<br>● Update<br>● Update Enquiry<br>● Import House CC Enq<br>● Import Cargo Inv List **♦ Add<br>• Maintain<br>• Enquire** Summary<br>E Board Message (12)

## 10.前往 Admin → Company Profile 以更新公司資料。

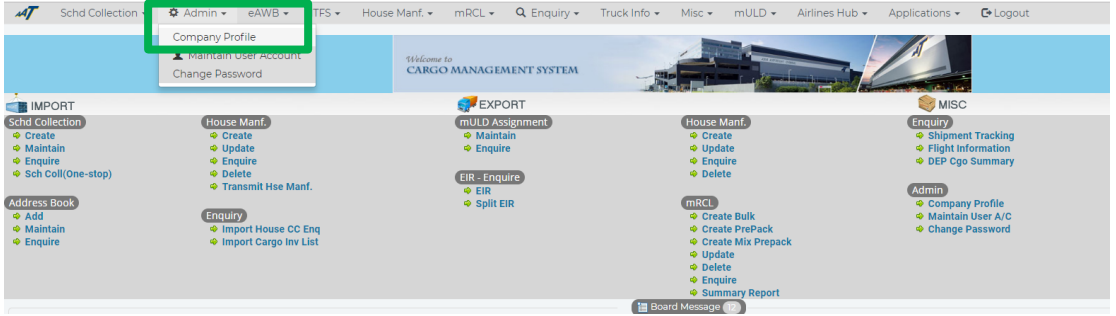

由亞洲空運中心營運效率部編寫 最後修改日期: 2019年3月7日 版本: 2.1 第 3 頁 共 4 頁

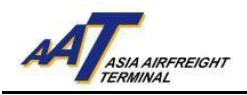

## 11. 在 "eCAN Notification" 部分,輸入或更新接收AAT電子提貨通知書 (eCAN)之電郵地址及/或傳真號碼。

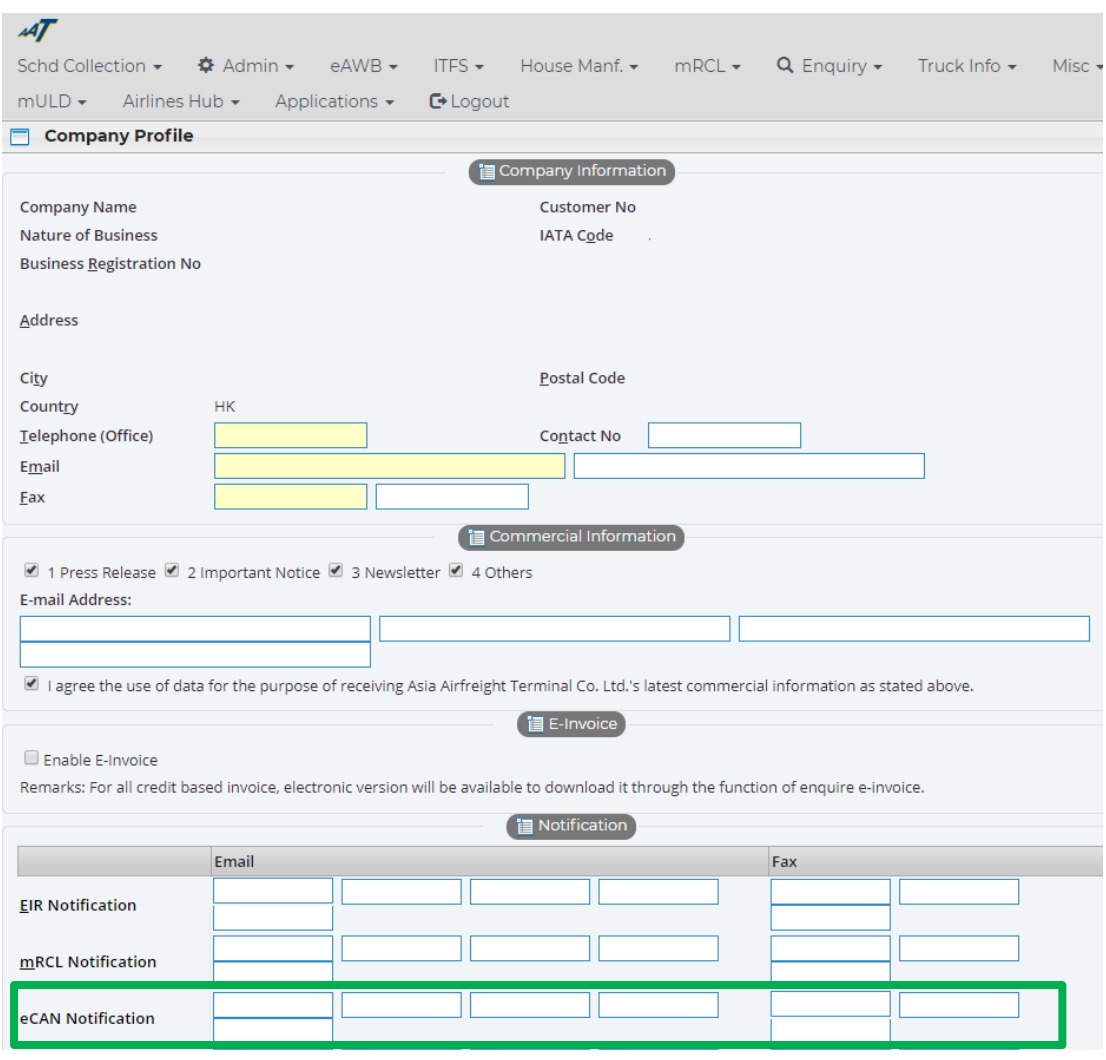

12.完成輸入後,點選頁面底下之"Update"按鈕,以更新公司資料。

13.AIMS帳戶使用者之電子提貨通知書(eCAN)申請操作完成。